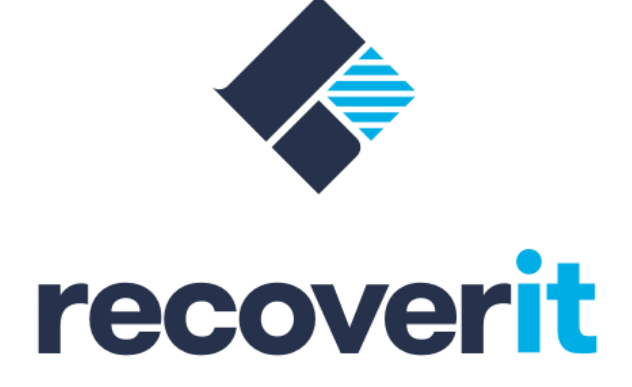

# **MANUAL FOR MAC**

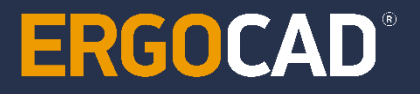

Γ. ΤΣΙΑΜΤΣΙΑΚΗΡΗΣ ΚΑΙ ΣΥΝ. Ε.Ε. Αρετής 13, 12135, Περιστέρι - Αθήνα

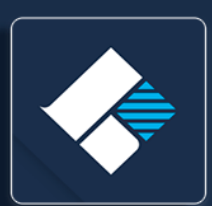

## **Wondershare Recoverit**

## Contents

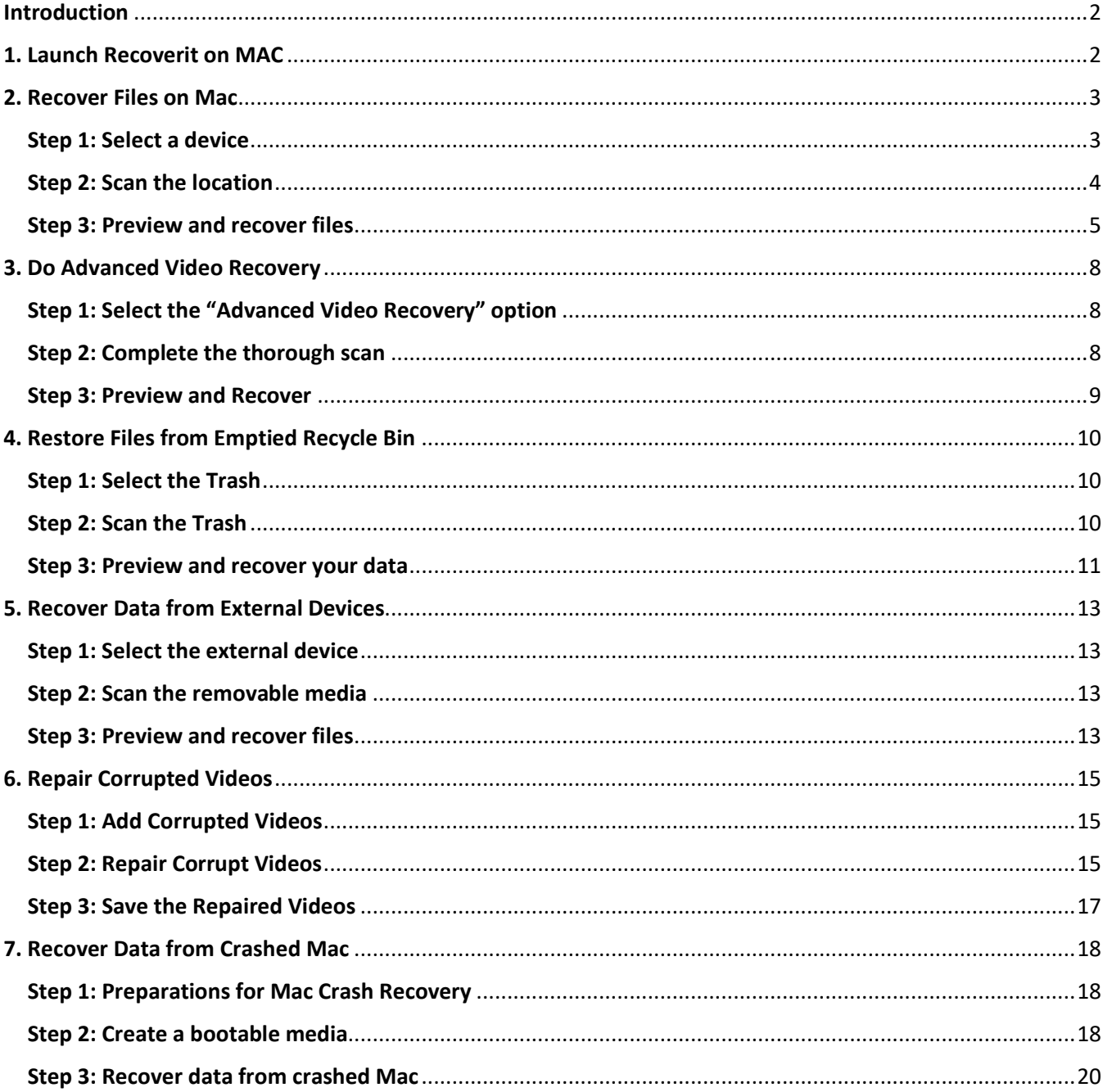

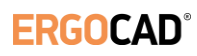

## <span id="page-2-0"></span>Introduction

Recoverit Data Recovery can recover 1000+ types and formats of data from all storage devices in a variety of data loss situations.

The main file types can be photos, videos, audios, documents, archives, emails and many more. The storage devices include Windows or Mac hard drive, external hard drive, USB flash drive, SSD, digital camera, Drone camera, SD card, CF card, etc. It can also repair corrupted video files via its inbuilt video repairing tool.

#### <span id="page-2-1"></span>1. Launch Recoverit on MAC

Before retrieving data on Mac, what we need to do is to let Recoverit run on your Mac. To launch the software, please follow the next simple steps.

- Double click the "**Recoverit**" icon on the Mac Desktop.
- Not there? Please go to "Finder" > "Applications" > "Recoverit" and double click the software.
- For those who set a password, please input the password and press "Enter" or "Return" to launch Recoverit.

It will take a few seconds to initiate the Mac data recovery program. To recover data on a computer, please follow the 3 steps.

- Select a location
- Scan the location
- Preview & Recover

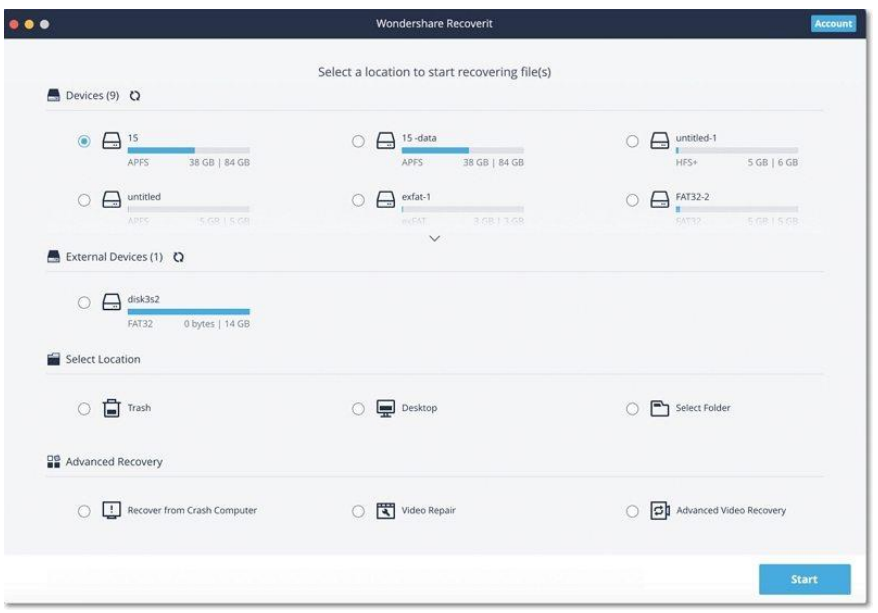

**ERGOCAD®** 

### <span id="page-3-0"></span>2. Recover Files on Mac

Generally, the steps for recovering data are similar no matter what kind of computer you own, Windows or Mac. To recover data on a computer, please follow the 3 steps.

- Select a location
- Scan the location
- Preview and recover data

#### <span id="page-3-1"></span>Step 1: Select a device

Launch Recoverit Data Recovery on your computer. To recover data from Mac computer, please select a drive under the "Devices" tab or "Desktop" under the "Select location" tab. Click on the "Start" button to move forward.

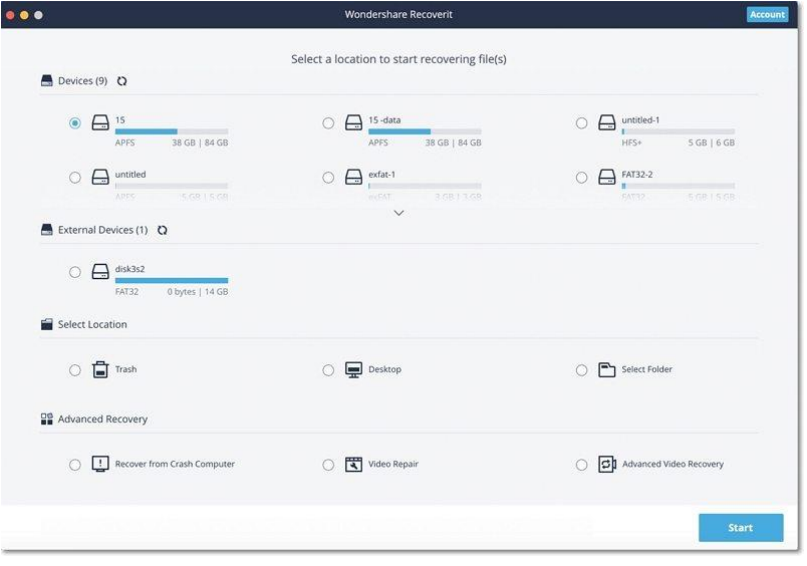

If you know the exact file path of your lost data, you can also choose "Select Folder" under the "Select location" tab. Afterward, click on the "Start" button to proceed.

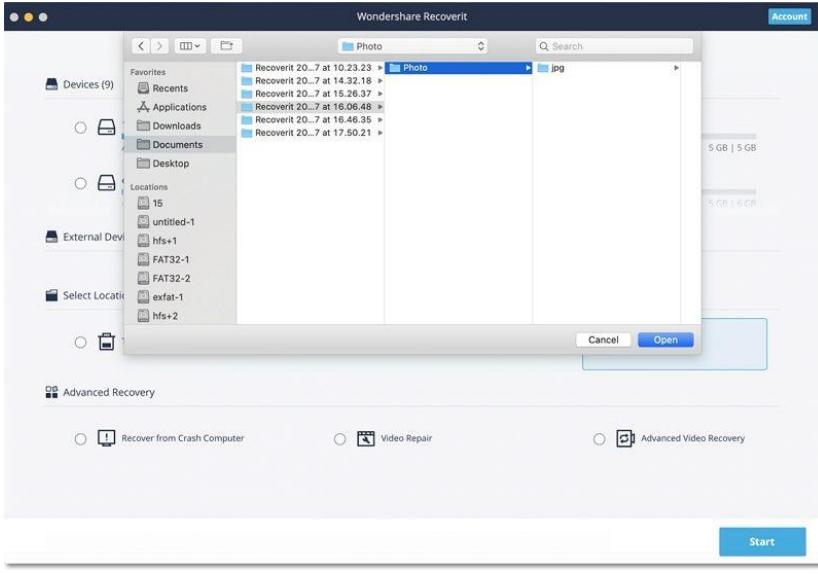

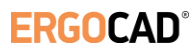

#### <span id="page-4-0"></span>Step 2: Scan the location

Recoverit will start an all-around scan. With the advanced scanning and searching algorithm, all your lost, deleted or formatted data can be found. You can pause or stop the scanning process if you find your data at any time.

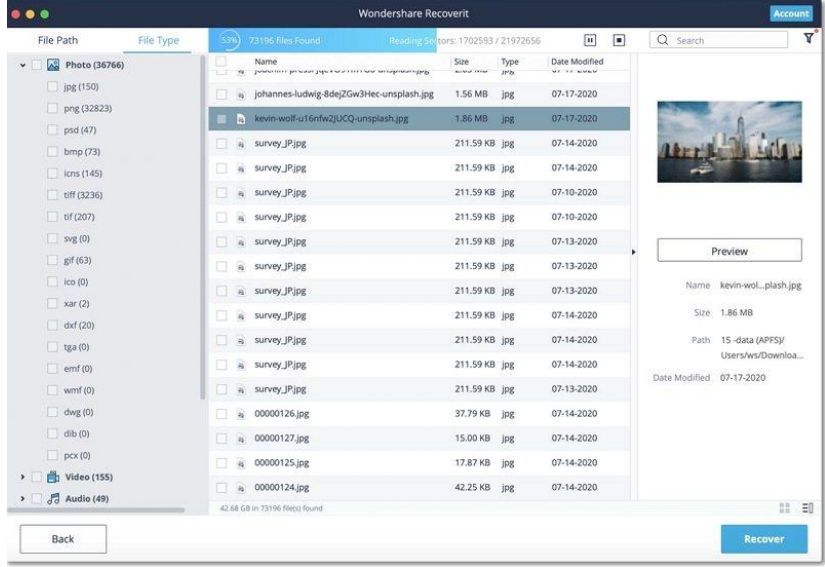

If you wish to recover large-sized or complex videos, then you can also click on the "Advanced Video Recovery" feature on the bottom-left corner of the screen. This will perform a deep scan, particularly to recover lost videos. You can read further to know about this feature in detail.

#### **1. Pinpoint files during the scanning**

In case the results would yield an overwhelming amount of data, then you can filter the results. There is a panel on the right that can help you filter the results based on various parameters.

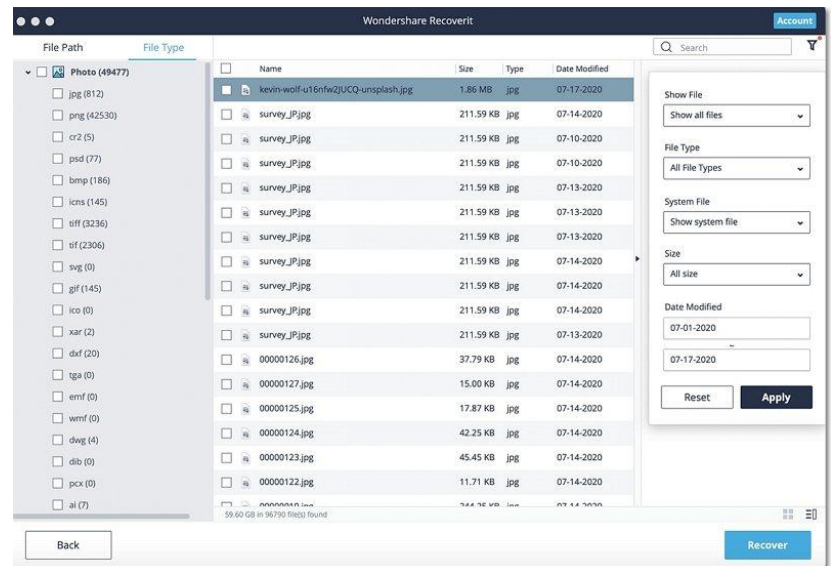

- **Show Files**: You can either view all files or just the files that were deleted
- **File Type**: This can filter results for specific file types (like photos), various file types, or all file types
- **System File**: To filter either all system files or hide system files
- **File Size**: You can view files of all sizes or a specific size (like 100-500 MB)
- **Date Modified**: To filter the files for the specific dates on which they were last modified

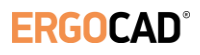

#### **2. Pause or Stop the scanning**

As the application would recover your data, you can pause or stop the process anytime you want. To simply halt the process, click on the pause button -  $\boxed{11}$ . You can later continue the process, by clicking on the resume button IF . If you are satisfied with the results and found what you were looking for, then you can suspend the process by clicking on the stop button -

#### <span id="page-5-0"></span>Step 3: Preview and recover files

Recoverit allows users to preview the recoverable files before proceeding with the recovery step. You can select the targeted files and click the "Recover" button to retrieve your files back.

#### **1. Preview files on Mac**

Recoverit offers four options of previewing accessible data on Mac

- **Thumbnails**
- Click the "Preview" button on the right panel
- Double click a single file from the result menu
- 88 • Toggle between the two preview angles -

As long as the file can be viewed on Mac and it is smaller than 15 MB, Recoverit can help you preview the files on Mac. Recoverit also provides a bigger and better way to preview photos. It will display similar photos at the bottom panel to make it easier for you to recover your photos.

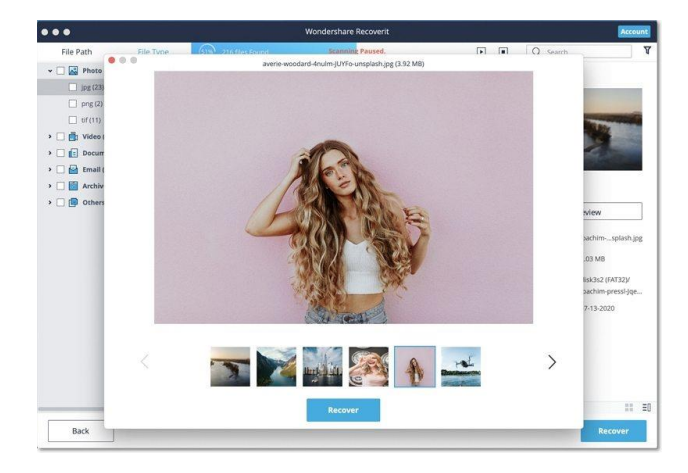

#### • **Preview an Image** • **Preview a Video**

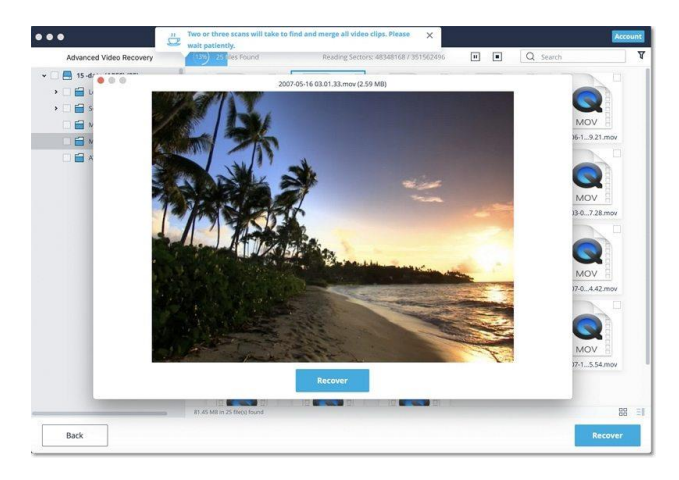

• **Preview an Audio File**

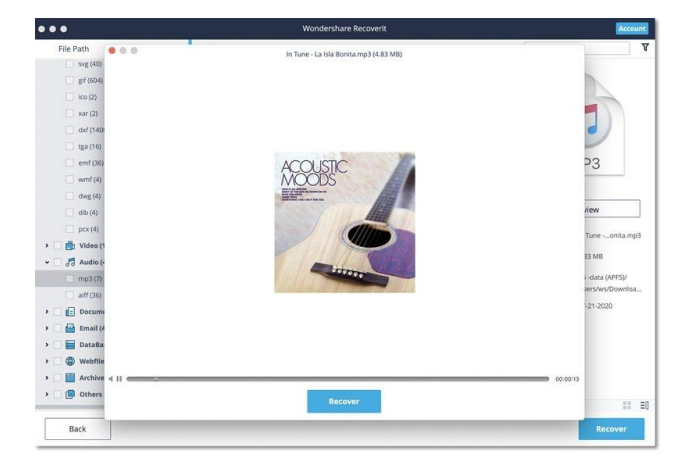

• **Preview a PowerPoint Document**

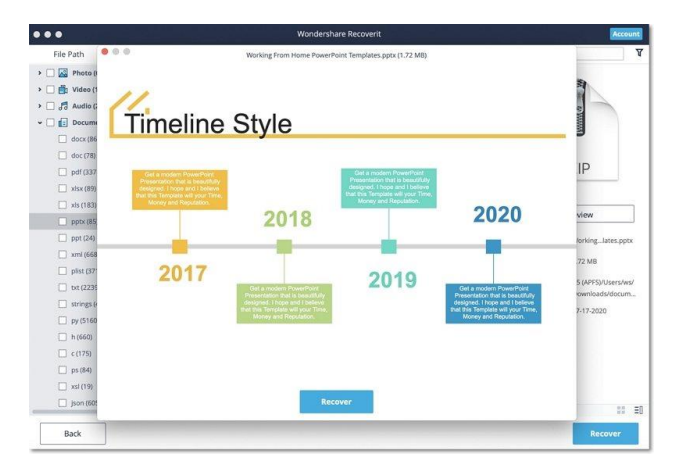

#### • **Preview a Word Document**

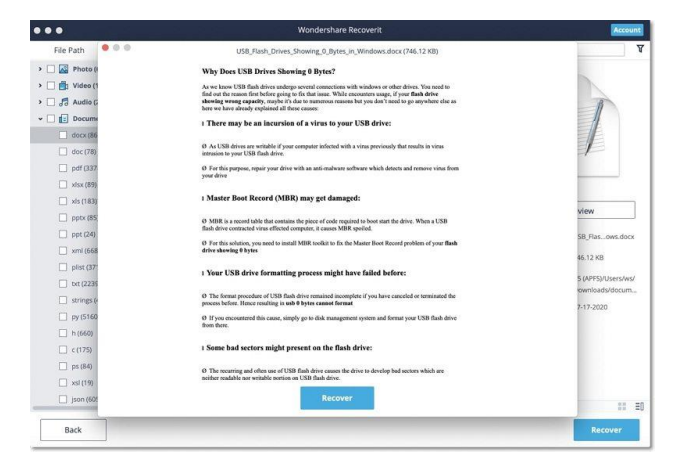

#### **2. Recover and save Mac files**

Once you preview your data and have got what you were looking for, click on the "Recover" button to restore your files. Select a different location to save the recovered files. Please do not save the files on the hard disk where you deleted or lost the data before to prevent the overwriting of data.

• **Preview an Excel File**

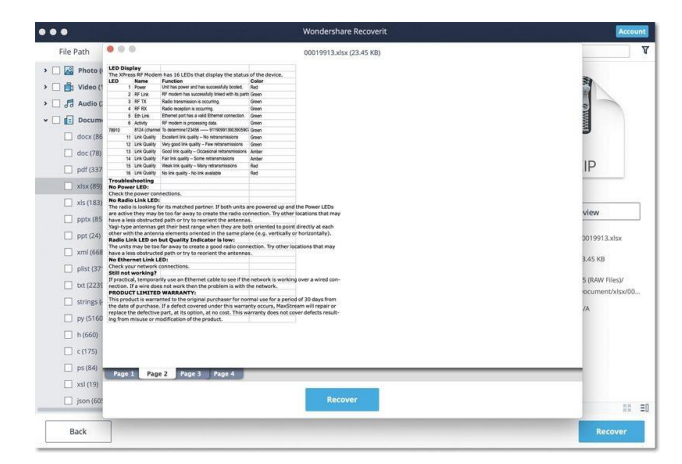

#### • **Preview a PDF Document**

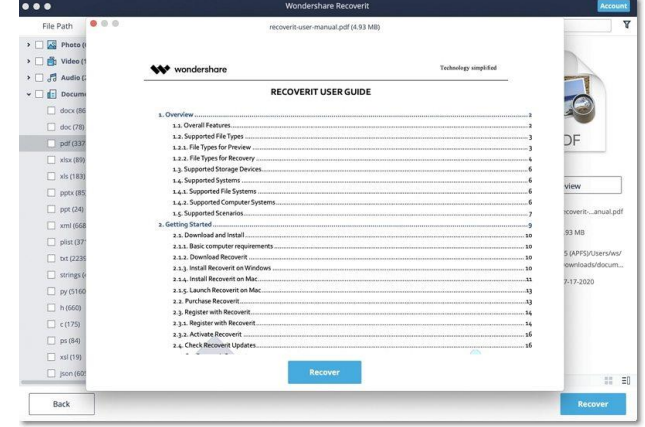

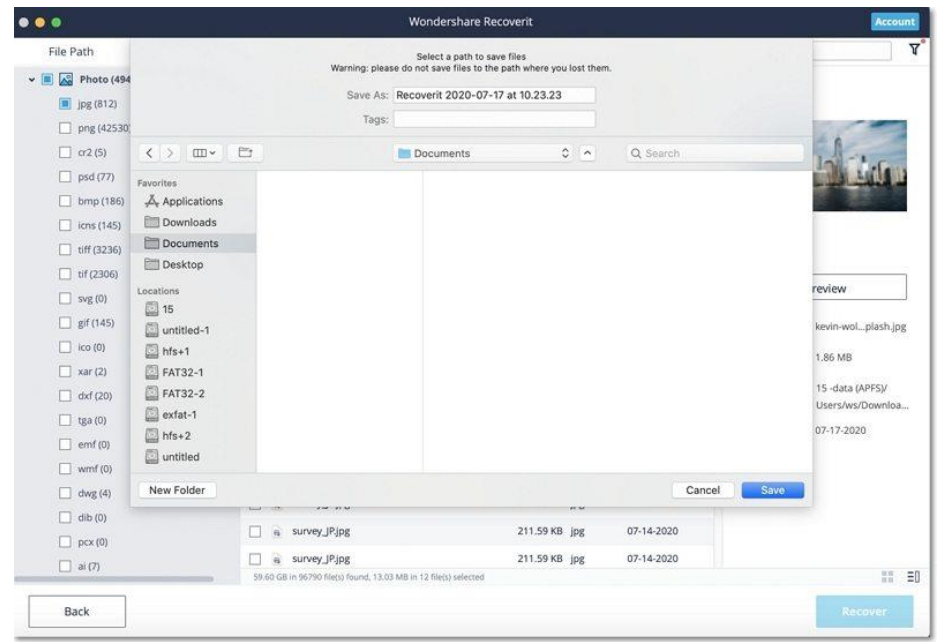

**Note:** The steps are applicable for recovering data from Mac' internal hard drive. If you need to get data back from Mac's Trash, external devices or a crashed Mac, please read a little further.

## <span id="page-8-0"></span>3. Do Advanced Video Recovery

If you have lost your videos and can't find them with the standard recovery method, then you can try the Advanced Video Recovery feature of Recoverit. It will perform a deep scan on the system and will let you get back heavy or complex videos with its advanced splicing algorithm.

#### <span id="page-8-1"></span>Step 1: Select the "Advanced Video Recovery" option

To start with, you need to select the Advanced Video Recovery option on the interface once you launch the software.

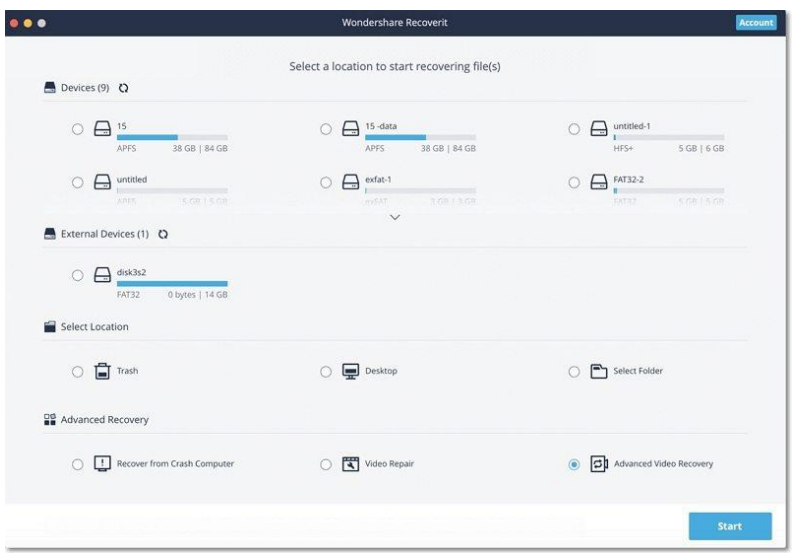

Once you launch the Advanced Video Recovery option, you have to select which disk and what kinds of video formats you want to scan. With this filter, it will cost less time to scan and find the target files. Furthermore, MP4, MOV and AVI have been selected by default for they are the most common formats. You can cancel the default selection and choose again.

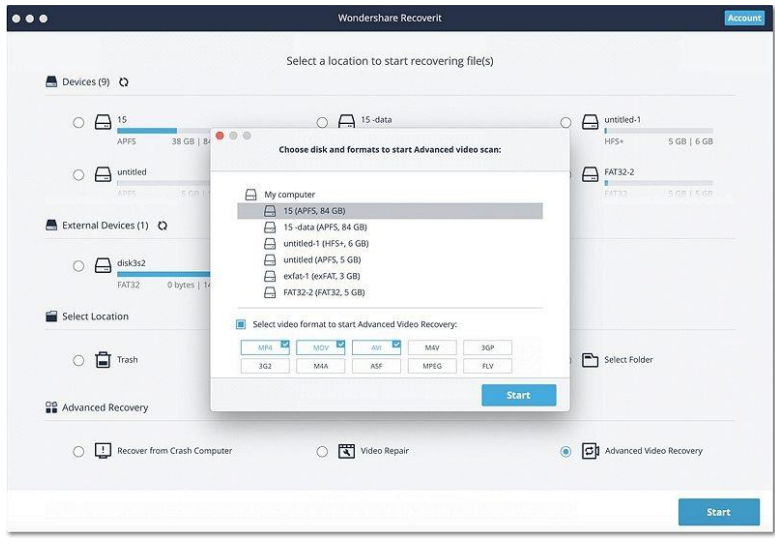

#### <span id="page-8-2"></span>Step 2: Complete the thorough scan

Unlike Recoverit 8.5, Recoverit 9.0 will take 2 or 3 scans to look for video files. During the first scanning, it will find lost video files, which may be incomplete. During the second scanning, it can merge video fragments and will take more time to complete the scan.

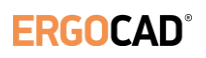

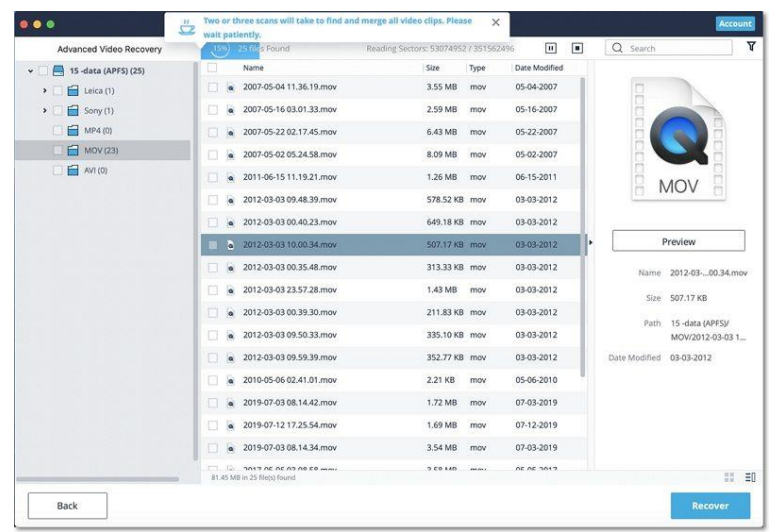

#### <span id="page-9-0"></span>Step 3: Preview and Recover

In the end, you can just preview the recovered videos on the native interface of Recoverit. Simply select the videos you wish to get back and click on the "Recover" button. This will open a browser window, letting you locate the folder where you wish to save the videos. It is recommended to save them to another location instead of its original location to avoid the overwriting of data.

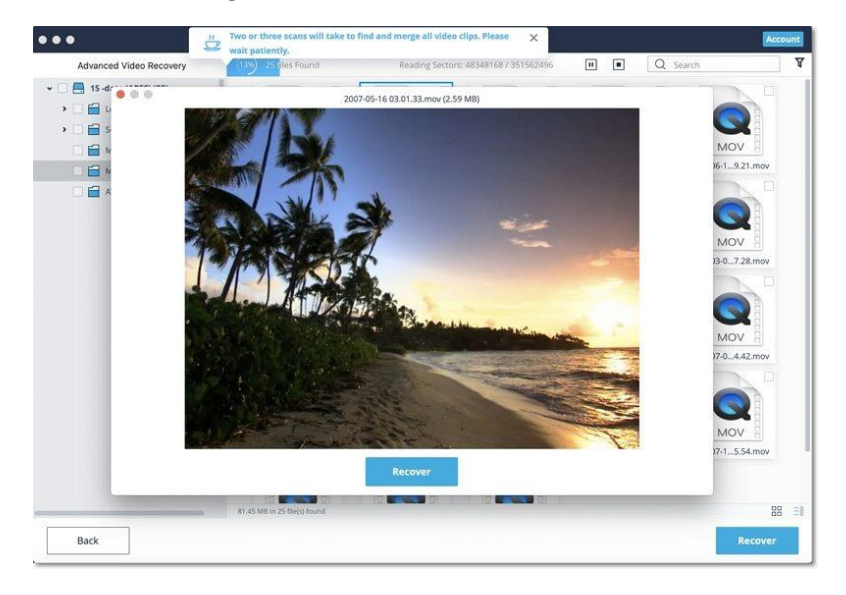

## <span id="page-10-0"></span>4. Restore Files from Emptied Recycle Bin

Every time you delete a file temporarily, it is moved to Mac' Trash. You can usually go to the Mac Trash to restore it afterward. However, if you delete files permanently or empty the Trash, Recoverit becomes an indispensable tool for you to get them back.

The data present on the Mac Trash can come from different sectors, partitions, hard drives or even external devices connected on Mac. Thus, scanning the Mac Trash for all data types will require a lot of time and bring some burden on your Mac.

To fix the problem, Recoverit offers 2 kinds of recovery modes, namely quick recovery and all-around recovery. The quick recovery mode is to scan some frequently used files on the Trash, while the all-around recovery mode can do the deep scan and even dig out the system files.

#### <span id="page-10-1"></span>Step 1: Select the Trash

To restore Trash and retrieve deleted files from emptied Trash, select "Trash" under the "Select location" tab. Click "Start" to commence the scan.

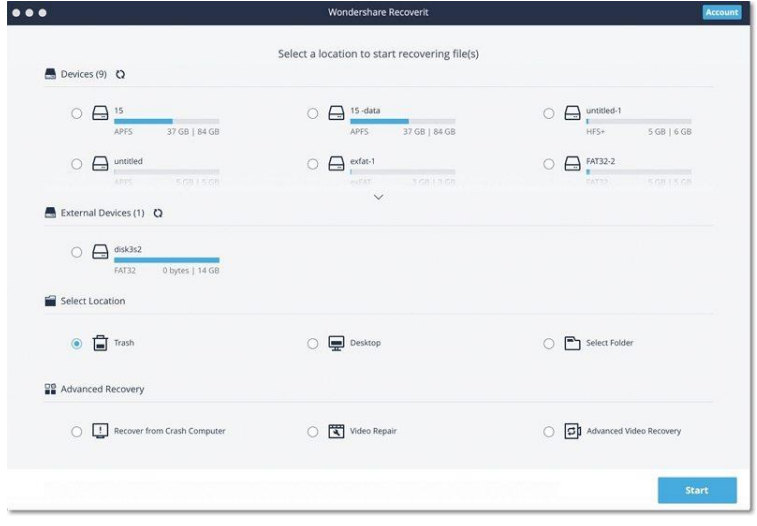

#### <span id="page-10-2"></span>Step 2: Scan the Trash

When it comes to Mac Trash recovery, there are two kinds of recovery modes. The quick scan will be initiated first. It will take you a few minutes to finish it.

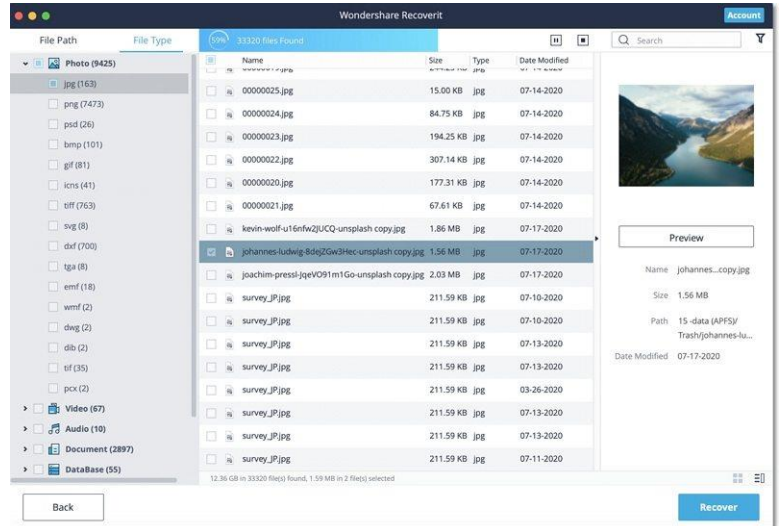

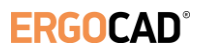

#### **Can't find files on Mac Trash? Try All-Around Recovery.**

If you cannot find the deleted or lost files, then you can try the "All-Around Recovery" option from the bottom of the interface. It will scan and search for more files from emptied Trash deeply, although more time is needed.

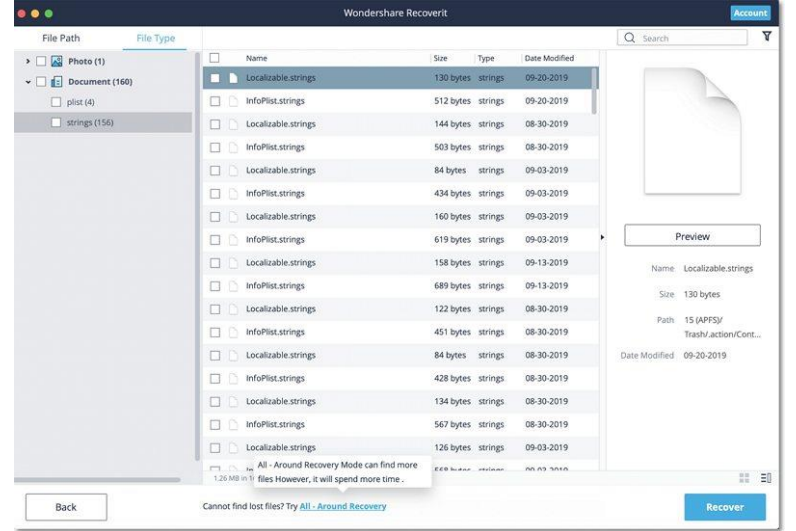

Sit back and wait as the application would scan your Mac and recover the data deleted from its Trash folder. You can preview your files and even halt the scanning process as per your requirements.

#### <span id="page-11-0"></span>Step 3: Preview and recover your data

After the scanning, you can locate, preview and select files before recovery. Finally, click "Recover" to retrieve the files back.

#### **1. Locate files**

Once the scan is completed, you can utilize the below features to locate some specific data more quickly.

- **Show Files**: To filter all files or just the deleted content
- **File Type**: Filter results for specific file types (like photos), multiple file types, or all view files of all types
- **System File**: To view system files or hide system files
- **File Size**: Filter results for specific file sizes or files of all sizes
- **Date Modified**: Enter a specific date when the files were modified the last time

#### **2. Preview files with Recoverit**

Recoverit supports to preview different types and formats of data, falling back on different options.

- Thumbnails
- The "Preview" button
- Double click a file
- Toggle between different preview modes

#### **3. Recover and save files from Mac Trash**

Then, you can select the targeted files and click on the "Recover" button to retrieve your data back from Trash. After recovering files, please do not save them to the same location. A different location like external hard drive or any other source is recommended.

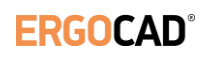

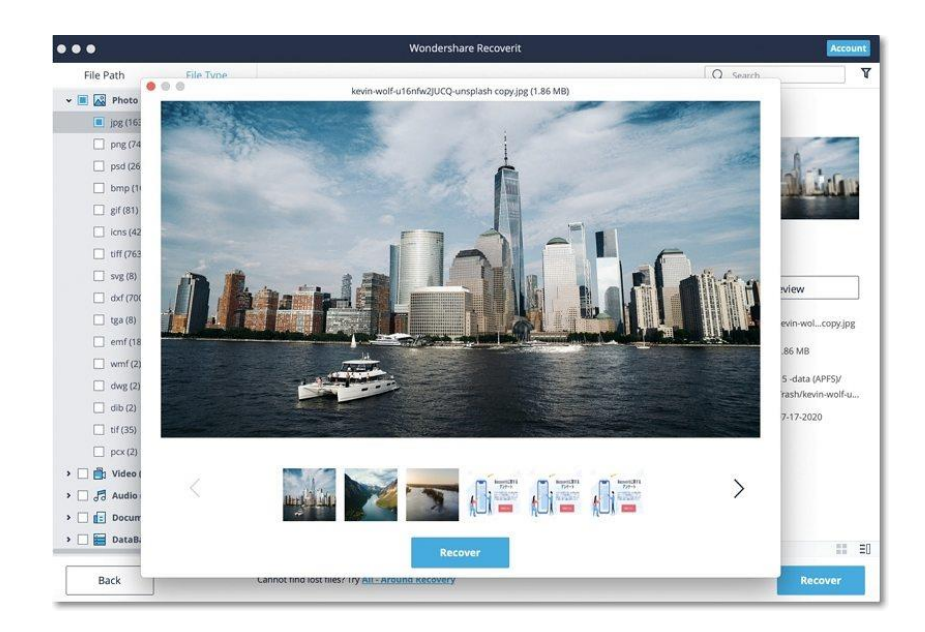

## <span id="page-13-0"></span>5. Recover Data from External Devices

Once you find the data stored on an external device gets lost, don't worry! Recoverit can help you recover lost data from an external media connected to your Mac computer. Regardless of the type and model of the external device, you stand a good chance of getting them back using Recoverit. For example, external hard disks, memory cards, cameras, music players, pen drive, etc.

#### <span id="page-13-1"></span>Step 1: Select the external device

To recover lost or deleted files from an external media, you should choose it as the target location for data scanning and searching.

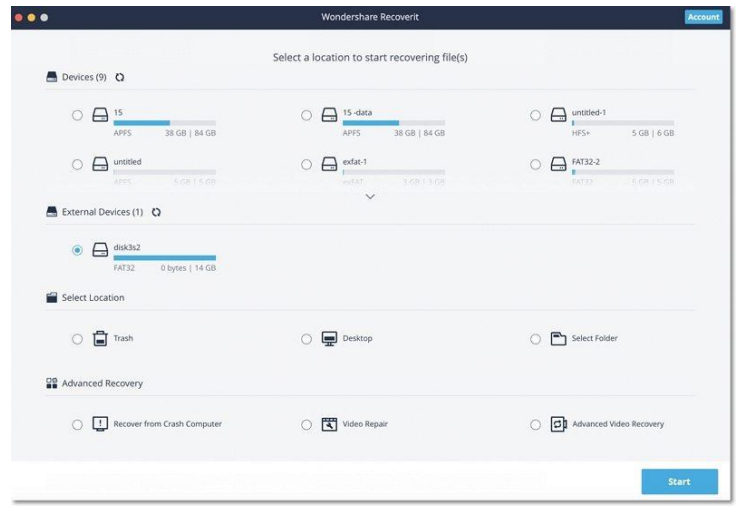

#### <span id="page-13-2"></span>Step 2: Scan the removable media

An all-around scan starts once you make the choice. It usually takes a few minutes. During the process, you can filter and locate files of your choice.

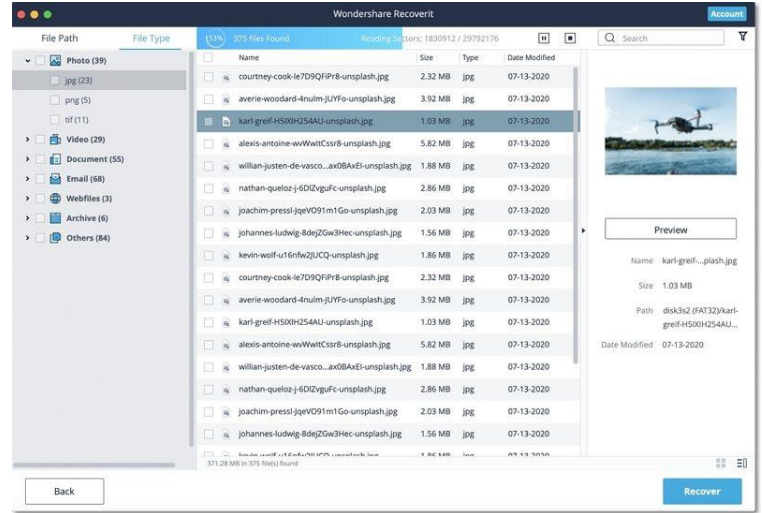

#### <span id="page-13-3"></span>Step 3: Preview and recover files

After it, Recoverit provides the preview function for you before recovery. A variety of files can be previewed, such as pictures, videos, movies, audios, music, documents, and so forth. Then, select one or more files you want to restore and click "Recover" to get all of them back.

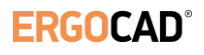

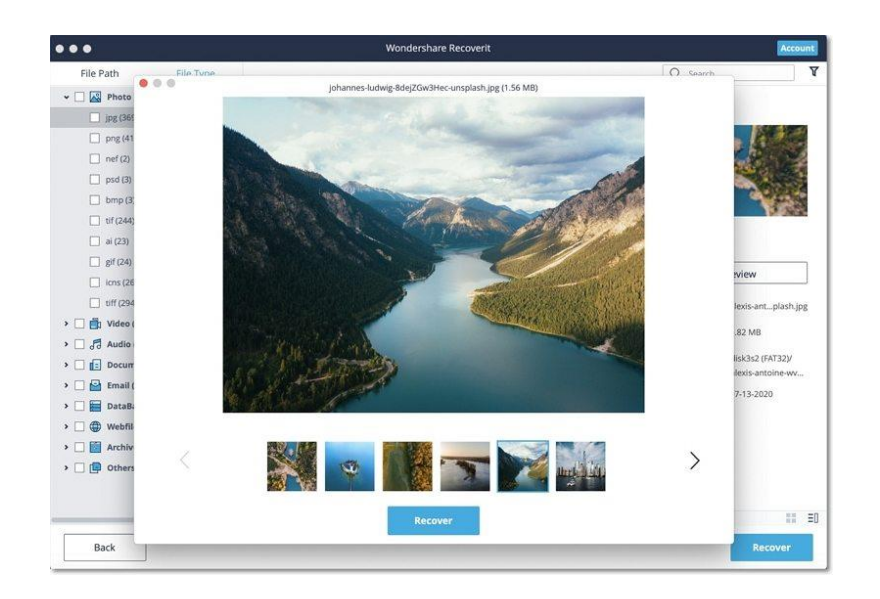

## <span id="page-15-0"></span>6. Repair Corrupted Videos

Recoverit can repair your corrupt and damaged videos under different scenarios, including shooting, recording, transferring, editing, converting, or processing. It has a dedicated feature for Video Repair that you can access from its home. Just select the "Video Repair" option from the welcome screen and click on the "Start" button. The application has two different video repairing modes – Quick and Advanced that you can run according to your needs.

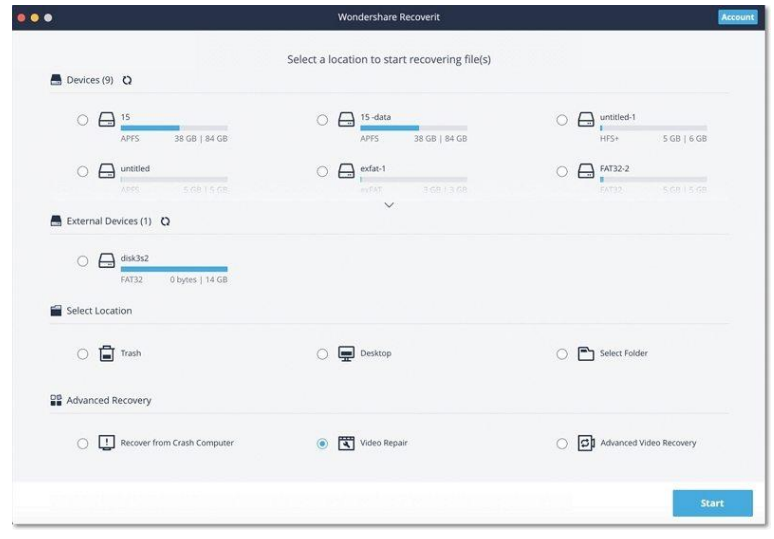

#### <span id="page-15-1"></span>Step 1: Add Corrupted Videos

As the Video Repair application would be launched, you can simply add the corrupted videos on it. There is no restriction on the size of the video that you can add. Just drag and drop the videos from any location to Recoverit. You can also click on the add button to launch a browser window to locate the videos you want to repair.

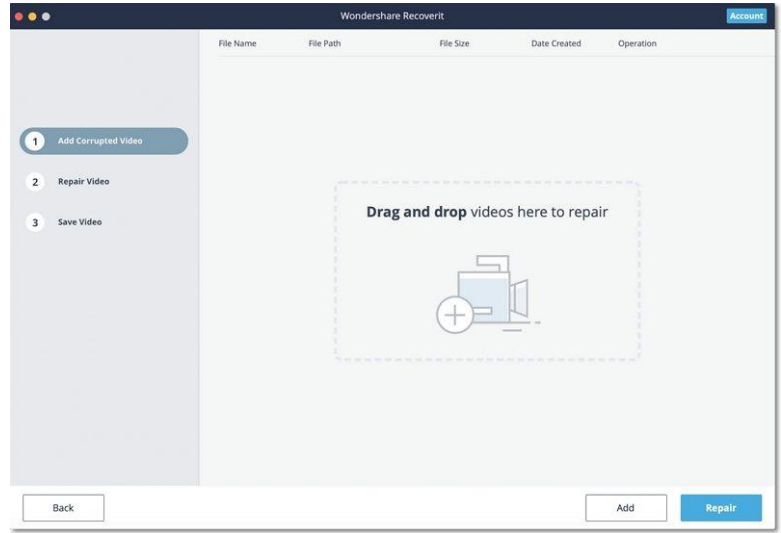

#### <span id="page-15-2"></span>Step 2: Repair Corrupt Videos

As Recoverit would start the repairing process, you can simply wait for it to be completed. There is an indicator to let you know the progress of the repairing operation.

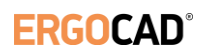

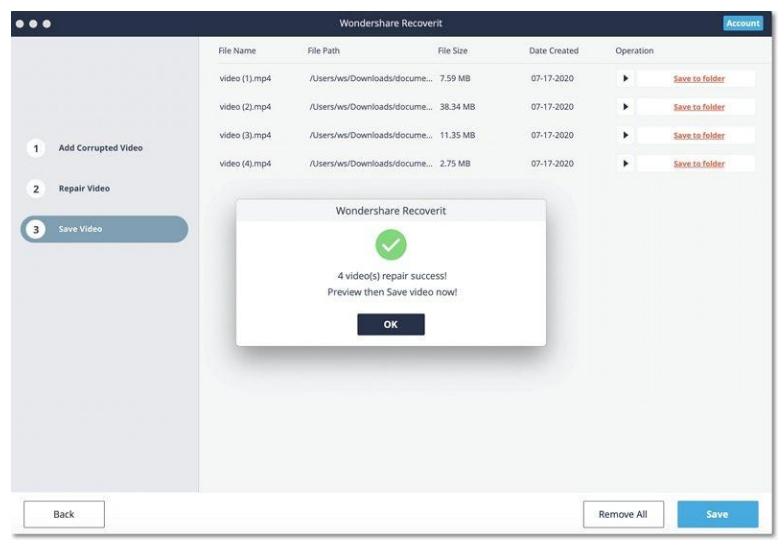

#### **1. Preview the repaired video**

One the repairing process is completed, you can preview the results on the interface. Just click the Play button to preview it.

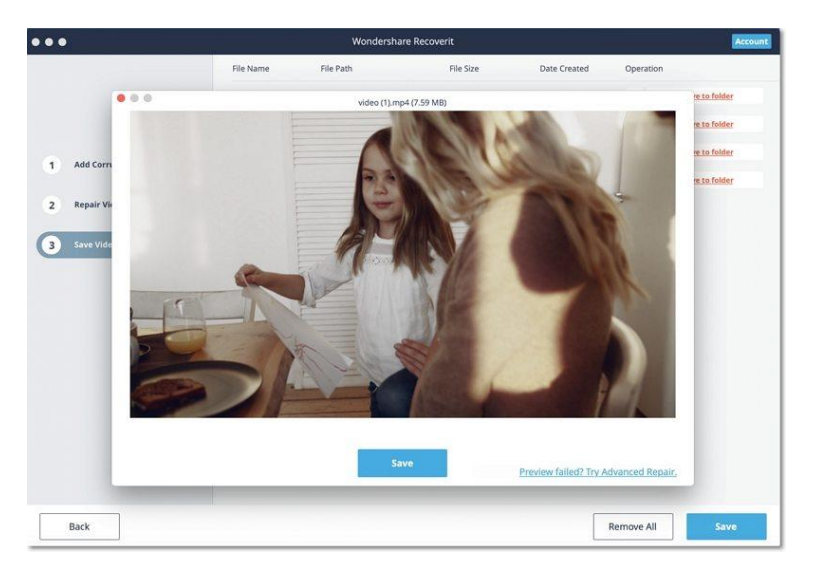

#### **2. Advanced Repair- Add a sample video**

If the quick scan is not able to yield the expected results, then it means your video is severely damaged. To fix this, just click on the "Advanced Repair" feature.

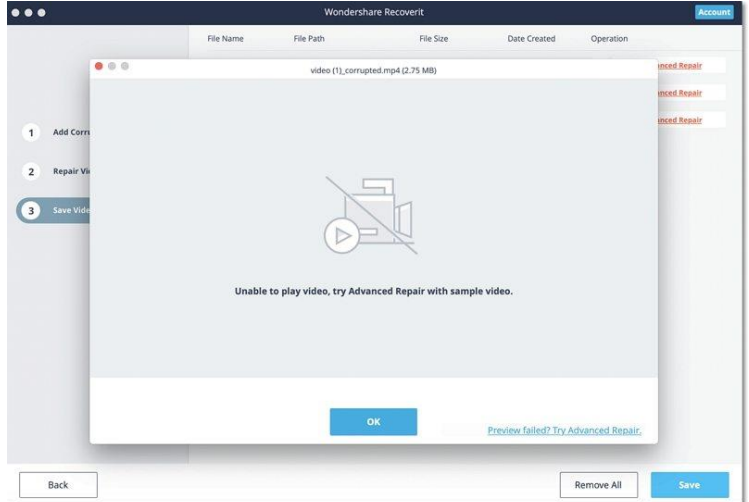

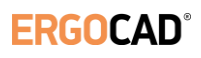

#### **1. Add a sample video**

To perform the advanced video repair, you need to first add a sample video to the application. The sample video should be of the same format as the corrupted video file and shot on the same device as well. The application will let you browse your Mac's directory to add the sample video.

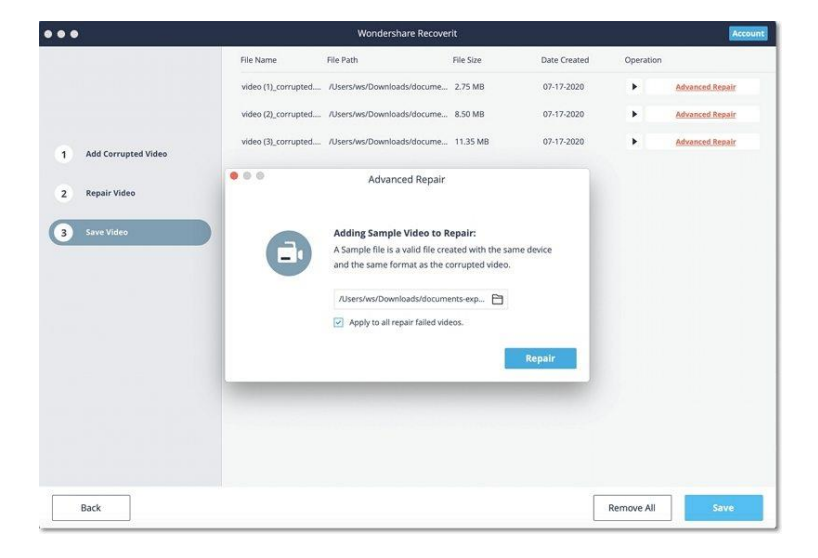

#### **2. Repair**

Once the sample video is added, just start the video repair process and wait for a while as the advanced repair might take longer to repair your video file.

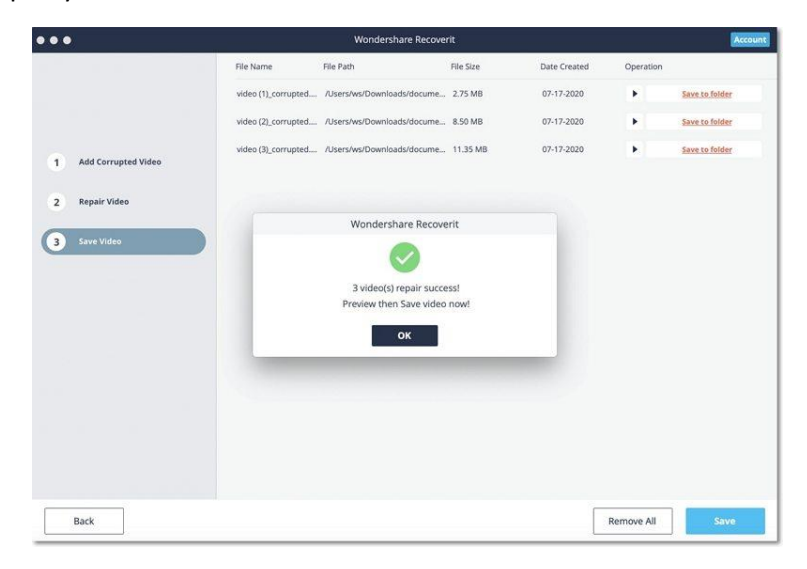

#### <span id="page-17-0"></span>Step 3: Save the Repaired Videos

In the end, you can just preview the video repairing results on the interface and save it on the location of your choice. A browser window will be launched, letting you save the repaired videos to a secure location on your Mac or any other source.

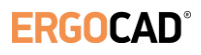

## <span id="page-18-0"></span>7. Recover Data from Crashed Mac

Mac computer is less vulnerable to system crash compared to Windows computer. However, it does not mean the Mac crash will never happen. To recover data from a crashed or unbootable Mac, you need to boot it up at first.

#### <span id="page-18-1"></span>Step 1: Preparations for Mac Crash Recovery

- A blank USB flash drive or CD/DVD
- A new computer that is working normally
- Connect the bootable media to the new computer

#### <span id="page-18-2"></span>Step 2: Create a bootable media

To recover lost data on a crashed Mac, you have to use Recoverit to create a bootable drive for starting the Mac up. The below steps can help you do that.

#### **1. Start Mac Crash recovery**

The first step is to launch the data recovery software on the new computer and choose "Recover from Crash Computer" under the last tab. Click "Start" to go on.

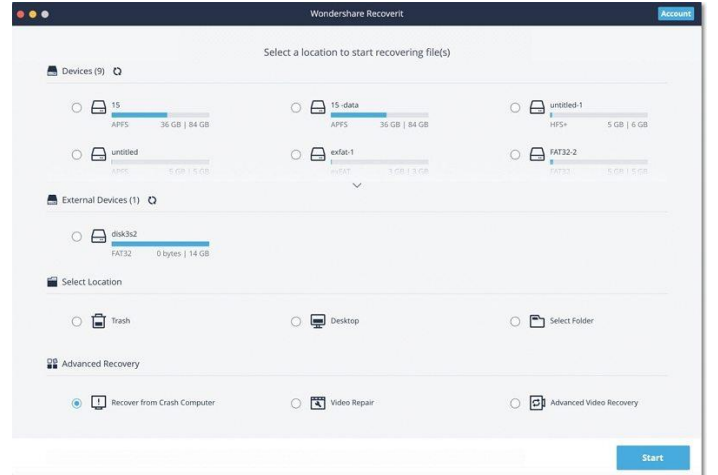

After you selecting this mode, a quick guide for recovering crashed mac will appear on the screen. If you want to learn more, you can click "Refer to the Video Guide".

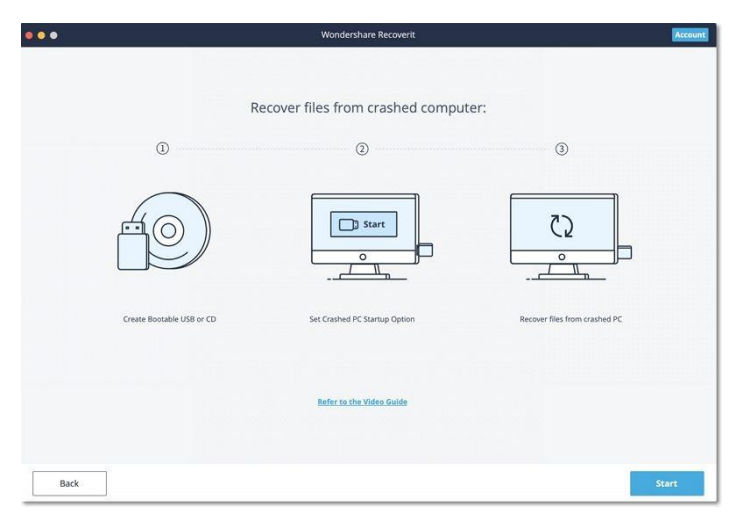

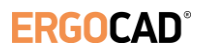

#### **2. Select a USB drive**

Recoverit can be used to create a bootable media to help you extract data from a crashed system. Please insert a USB drive to create a bootable media drive. Once you connect it to your working computer, it will show in the drop-down box. Insert more than one external drives? Click the arrow to view the drop-down menu and choose a blank one. Click "Start" to go on.

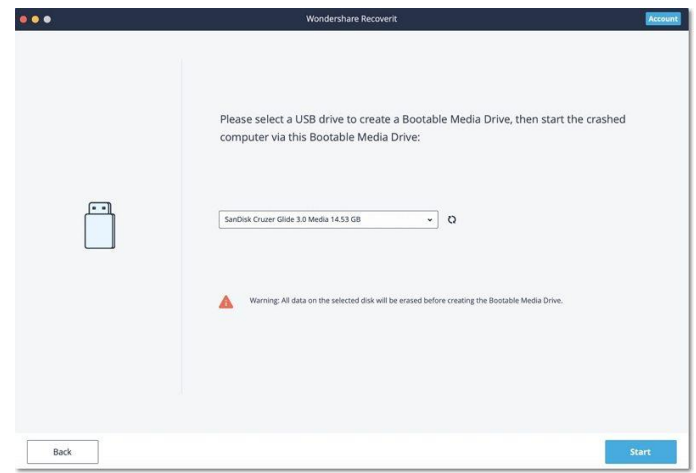

#### **3. Backup and format data**

To ensure the enough space on the USB drive, it will be formatted, and thus, all the data present on it will be wiped. So back up important files in advance.

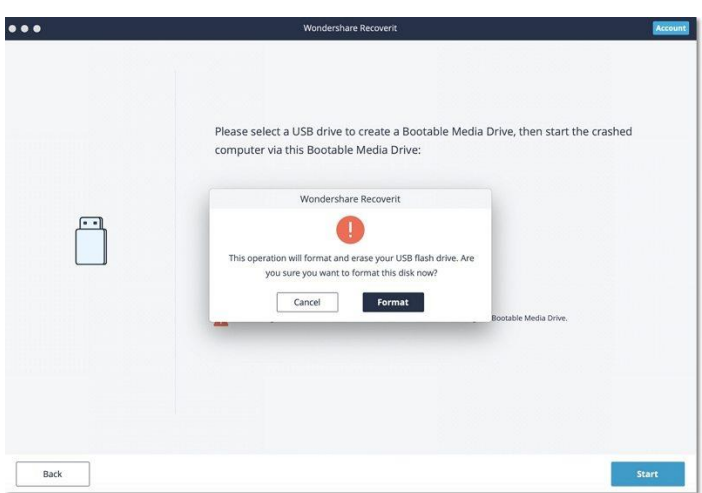

Click "Format" and the next interface will show you the procedure of formatting the USB drive.

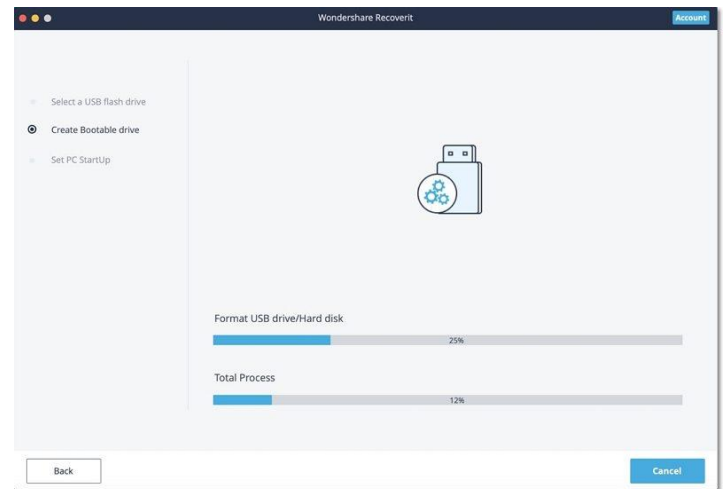

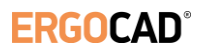

#### **4. Creating the bootable media**

After the drive formatting, Recoverit starts creating the bootable media drive on Mac. During the process, do not remove the USB flash drive out of your Mac computer.

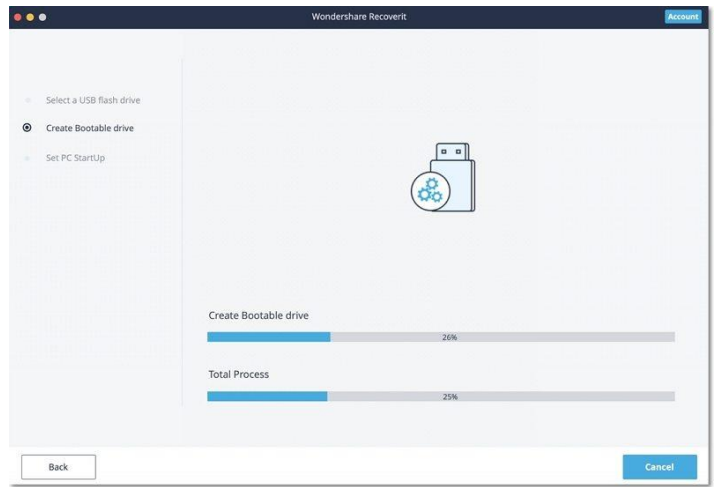

#### **5. Finish creating bootable media**

Usually a few minutes later, the bootable USB flash drive will be created.Then there will be a guide for you to boot your crahsed Mac.

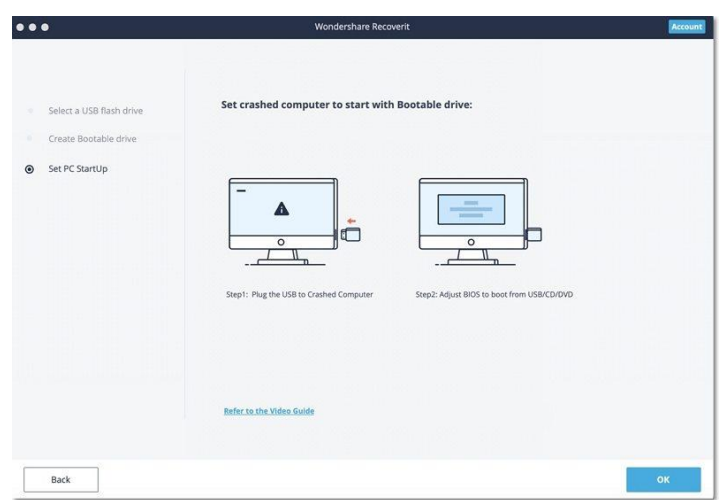

#### **6. Boot crashed Mac from USB flash drive**

- 1. Plug in the bootable media drive to the unbootable Mac.
- 2. Press and hold the Option key when restarting the computer.
- 3. Select Recoverit Bootable Media Drive when it appears.

#### <span id="page-20-0"></span>Step 3: Recover data from crashed Mac

After finishing the above steps, select files to copy and connect a good hard drive to the crashed Mac. For the destination, choose the hard drive you connect, and click "Start Copy" button. Then the screen shows the process of copying data from the crashed Mac to the hard drive. When the copying process is finished, it will show "Coy files completed!".

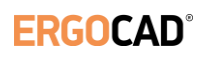